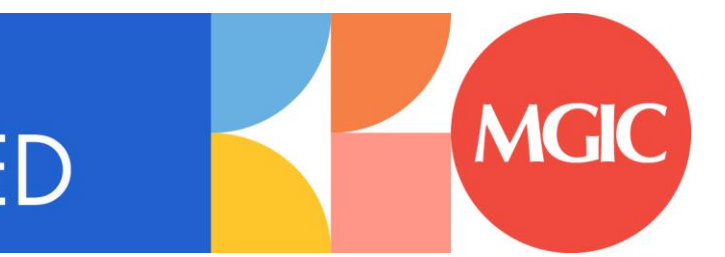

# **GET CONNECTED**

# **Table of Contents**

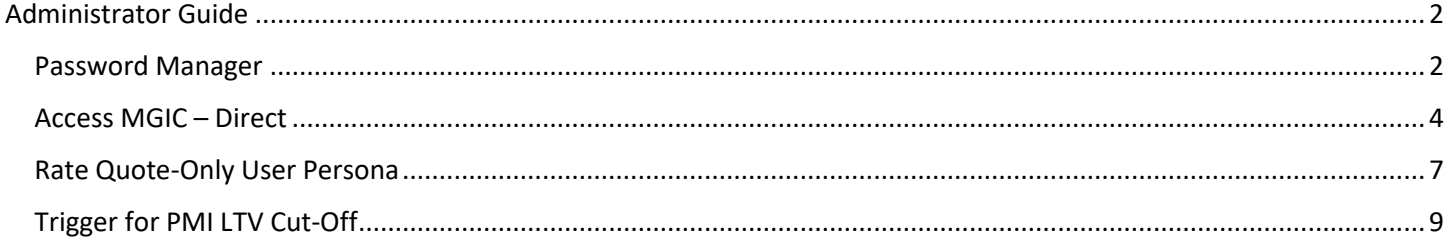

# <span id="page-1-0"></span>Administrator Guide

## <span id="page-1-1"></span>Password Manager

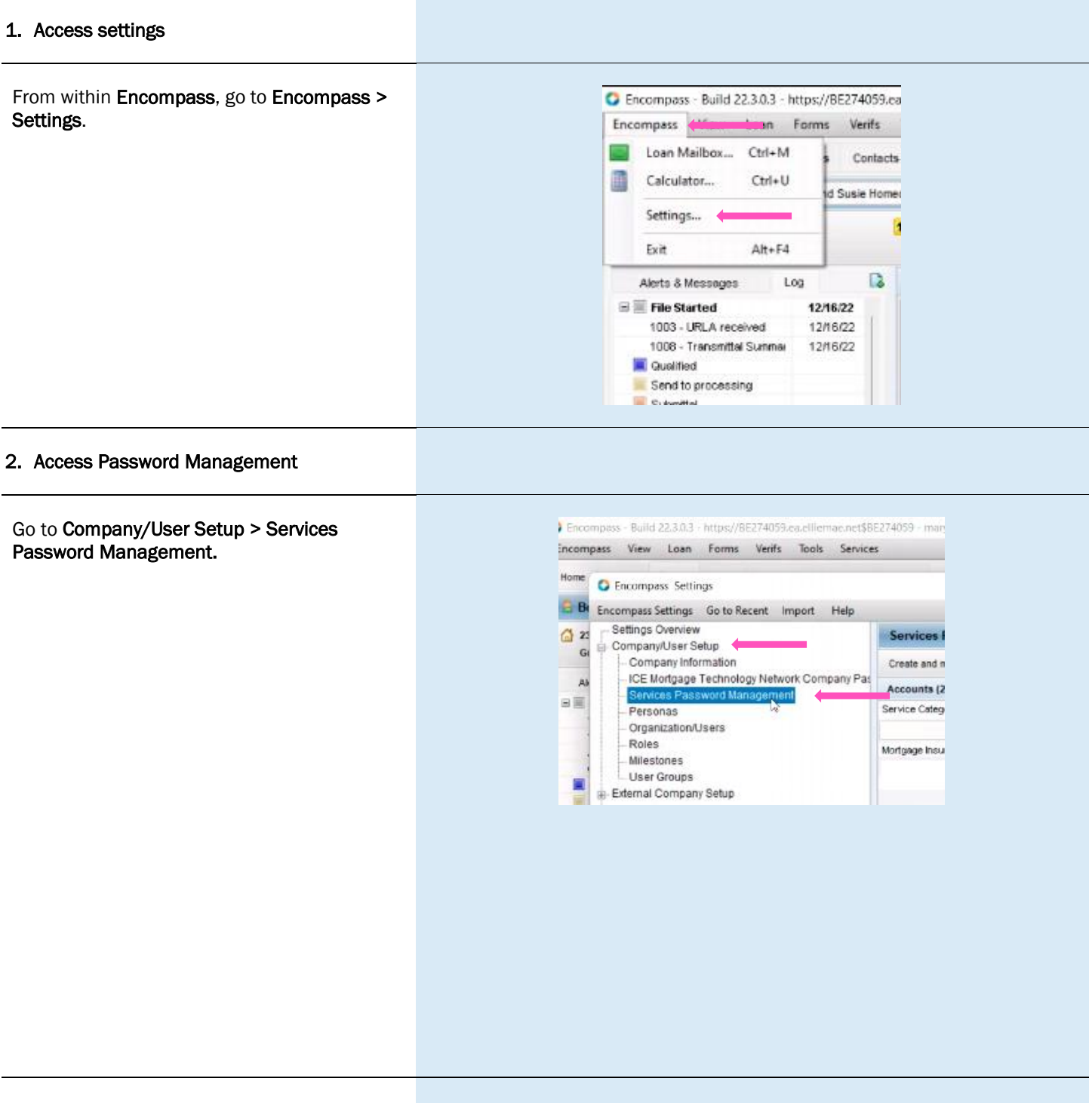

#### 3. Create Password Setting

Click the New Password Setting icon to open the Account Details screen.

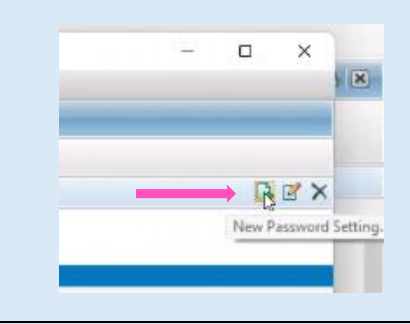

#### 4. Activate MGIC

Under Account Information:

- For the Service Category, select Mortgage Insurance
- For the Provider Name, select MGIC Direct
- The Description field is free form. You can enter whatever description is meaningful to you
- MGIC provides the User ID and Password
- Select the users that should have access to the MGIC - Direct interface

<span id="page-2-0"></span>Click Save.

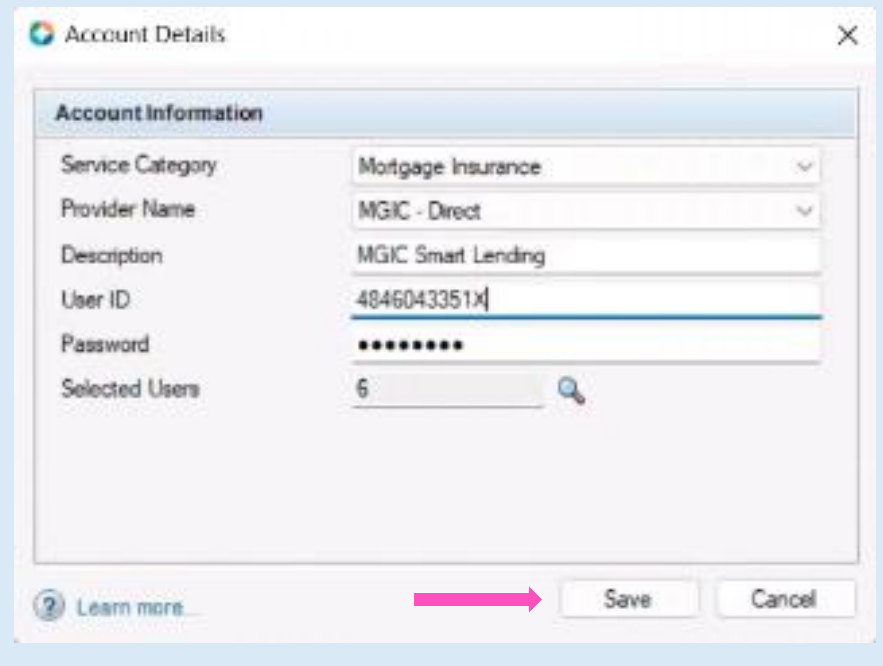

## Access MGIC – Direct

#### 1. Access MI

There are two ways to access the Mortgage Insurance section. Within a loan file, either:

> a. Go to the Services tab on the top and click Mortgage Insurance from the menu

> > OR

b. Go to the **Services** tab on the side and click Order Mortgage Insurance

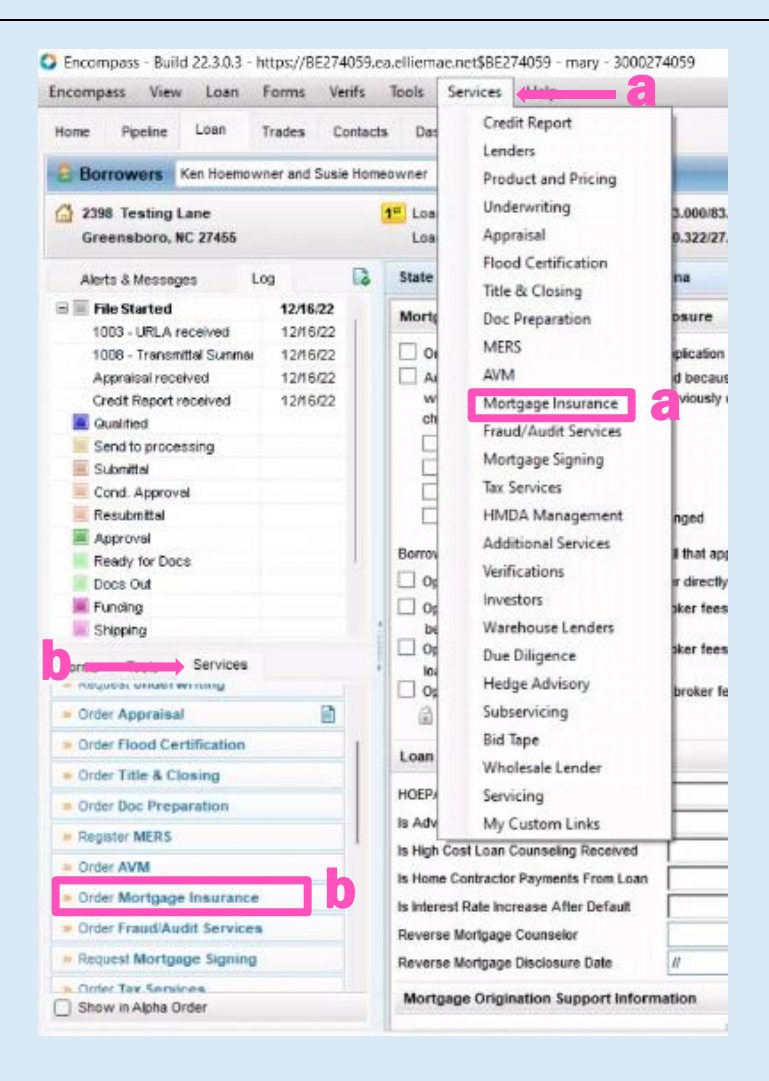

#### 2. Add MGIC

Under the All Providers tab, select MGIC - Direct and click the Add to My List button

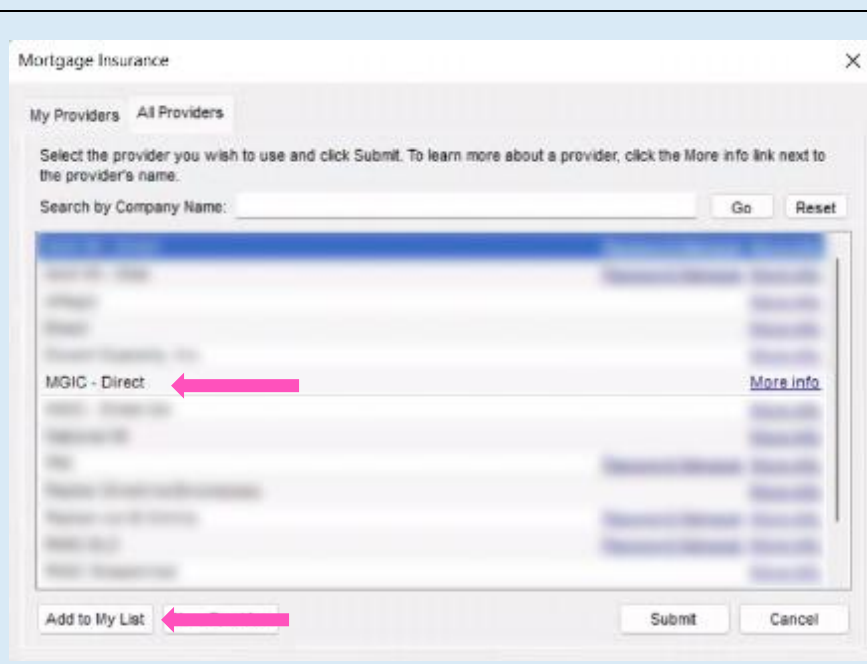

#### 3. Access MGIC

MGIC - Direct now appears in the My Providers tab as a default MI company.

Select MGIC - Direct and click Submit or double-click MGIC - Direct.

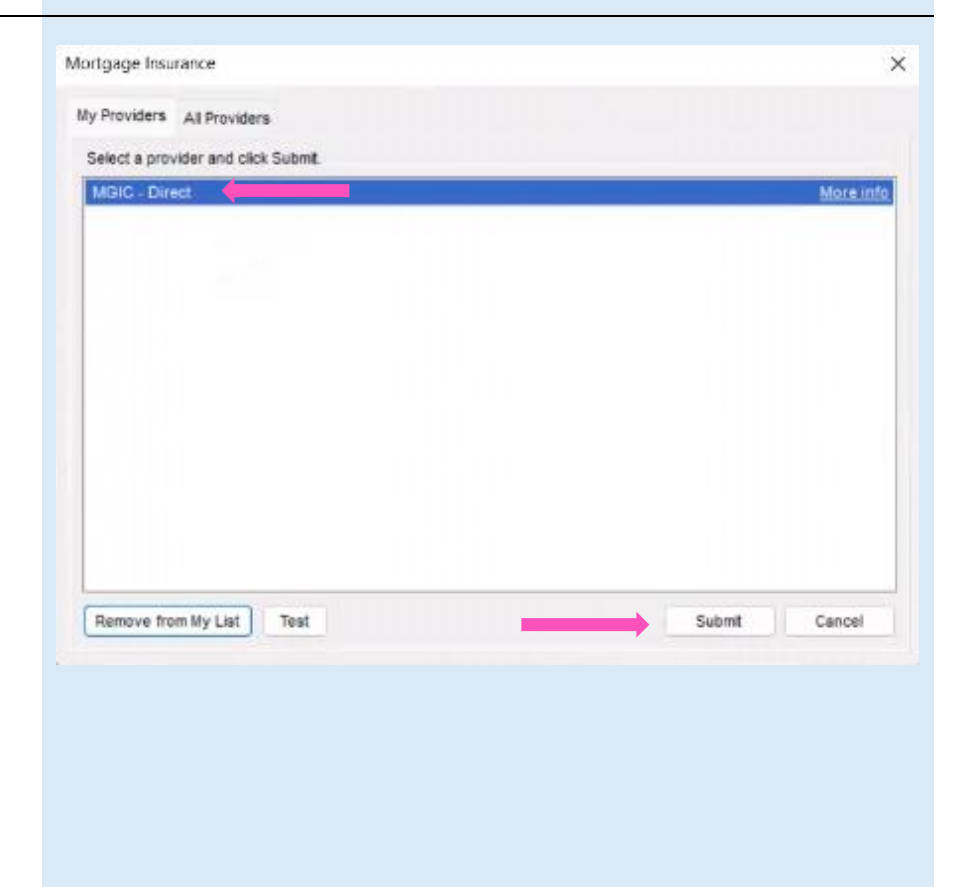

#### 4. Enter Login Information

Enter your assigned User ID, Password and MGIC Branch ID (optional). These are NOT your Loan Center credentials. If you don't have this login information, contact your company's Encompass system administrator or MGIC's Customer Service at customer\_service@mgic.com or 1-800-424-6442.

If your login information is already prepopulated, your company's system administrator may have already automatically set up your login information.

Check the Save Login Information box.

Note: If you entered any Login Information, you must order a rate quote or MI once for Encompass to remember your credentials.

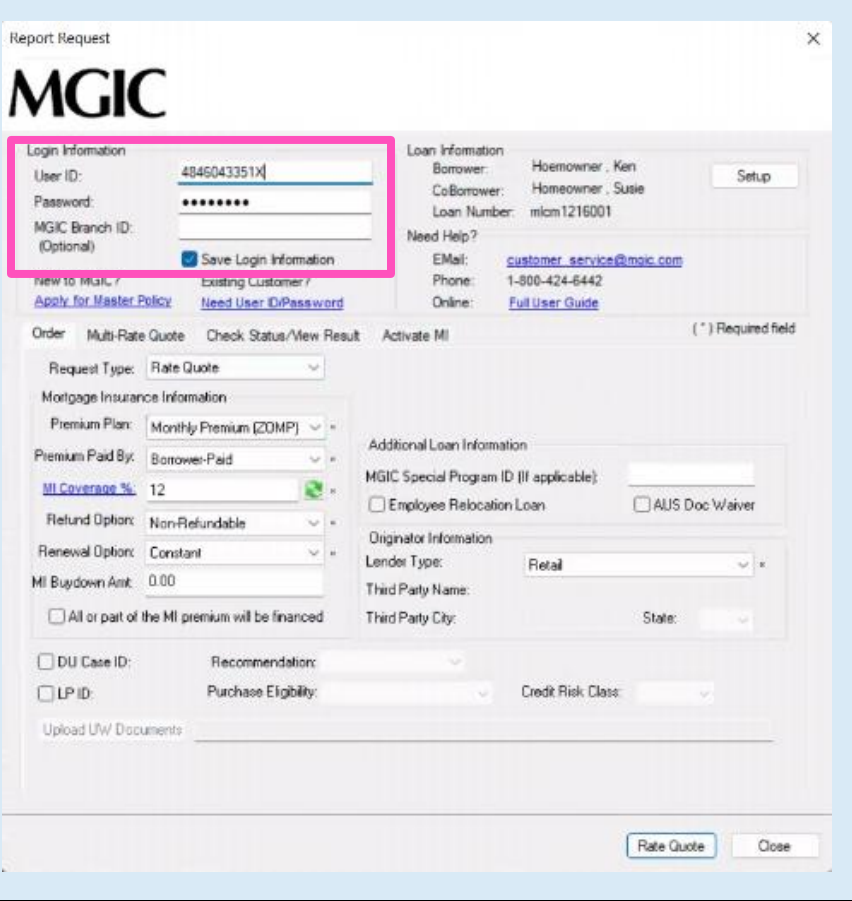

## <span id="page-6-0"></span>Rate Quote-Only User Persona

#### 1. Access Personas

#### Go to Encompass Settings > Company/User Setup > Personas.

Click the  $+$  (plus) icon to create a new persona or copy an existing one and rename it MGICRateQuoteOnly.

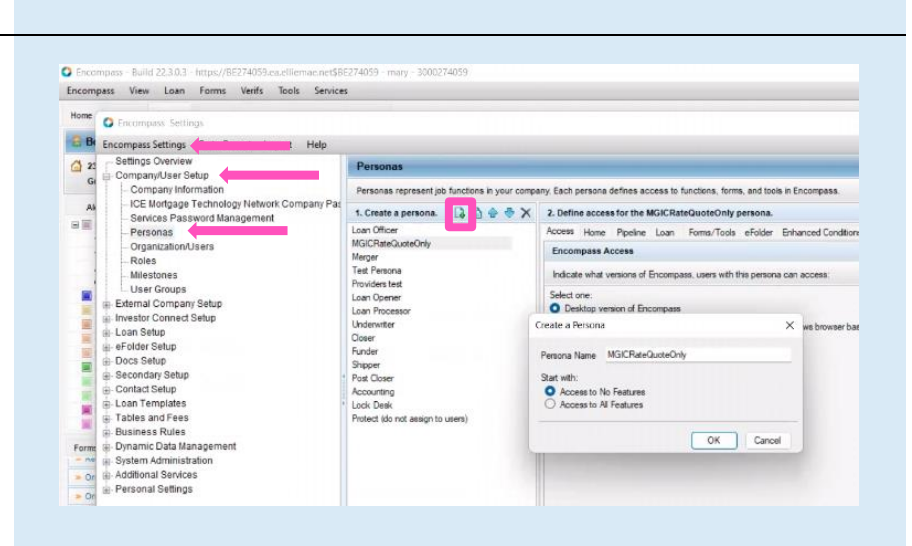

#### 2. Access User

Under Organization/Users, open the user profile by either double-clicking the row or by selecting the row and clicking Edit User.

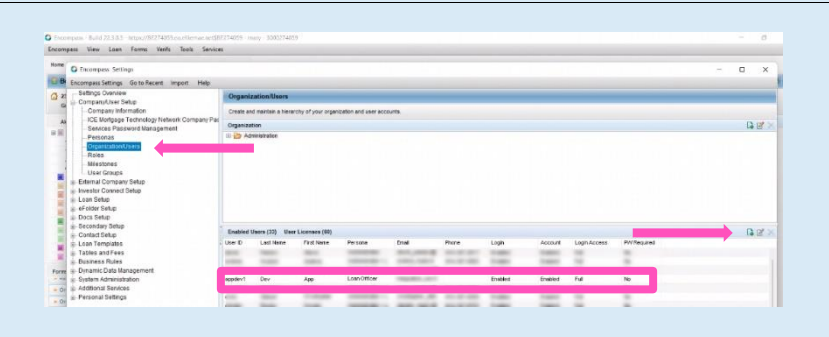

#### 3. Edit User

<span id="page-7-0"></span>Click the + (plus) icon, check MGICRateQuoteOnly box and click OK.

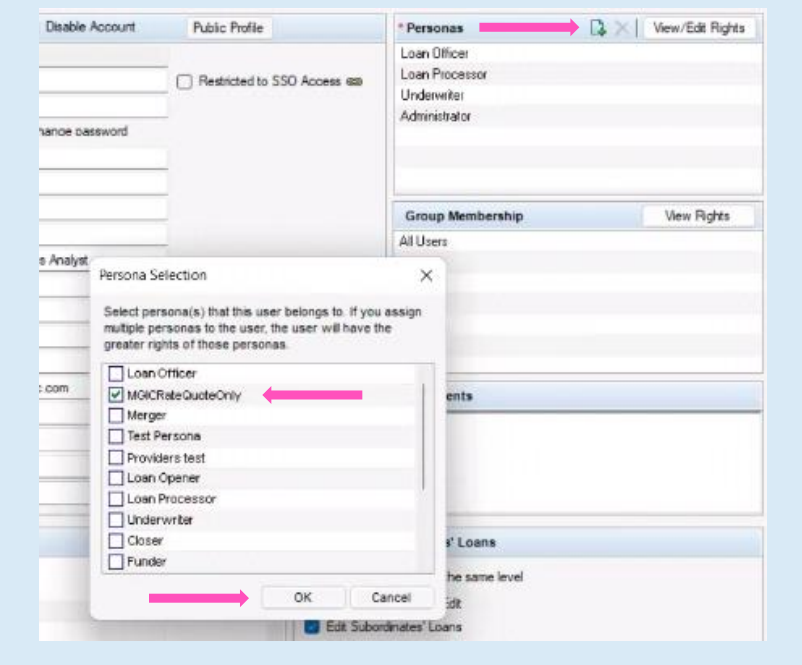

# Trigger for PMI LTV Cut-Off

#### 1. Access Triggers

Go to Encompass Settings > Business Rules > Field Triggers.

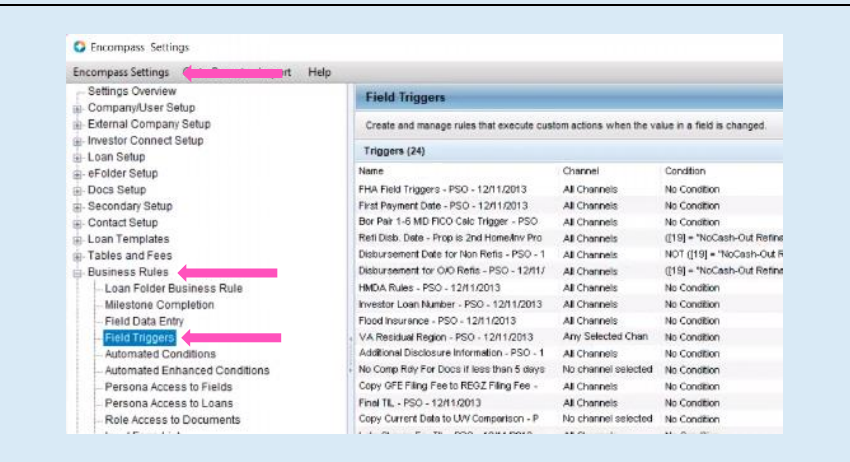

#### 2. Create Trigger and Event

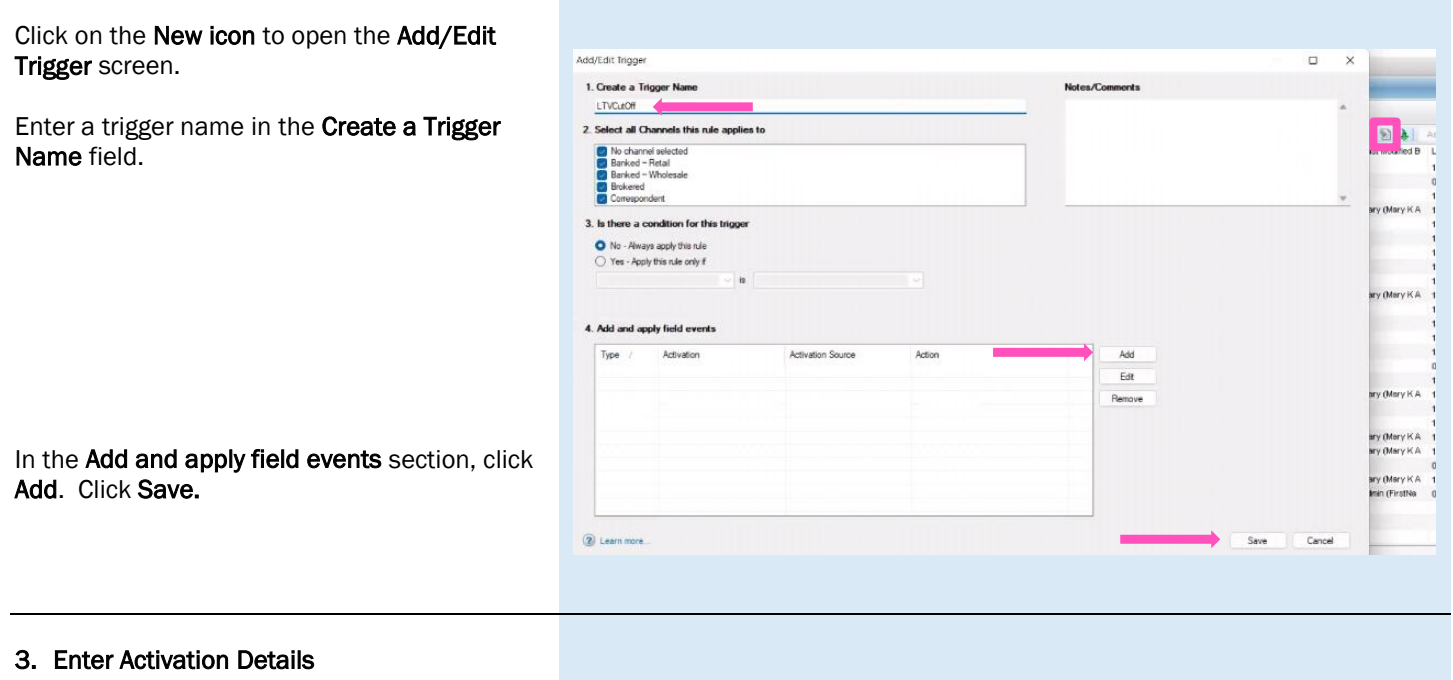

On the Add/Edit Field Event screen, in the Activation section, enter the values shown in the image on the right.

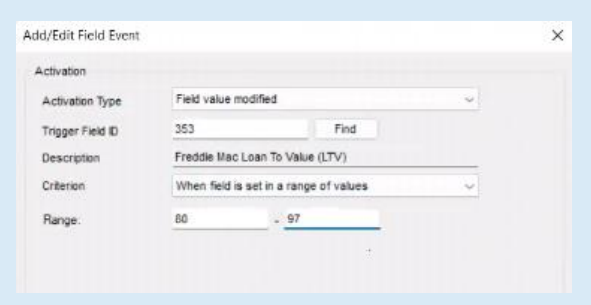

#### 4. Enter Action Details

In the Action section, click Add to open the Add/Edit Assignment screen. Enter the values shown in the image on the right.

Click OK.

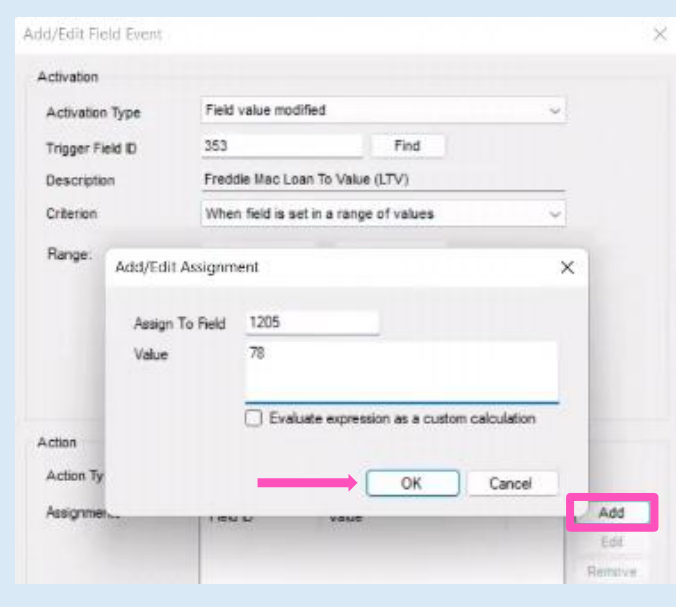

#### 5. Add Field Event

When finished, click OK.

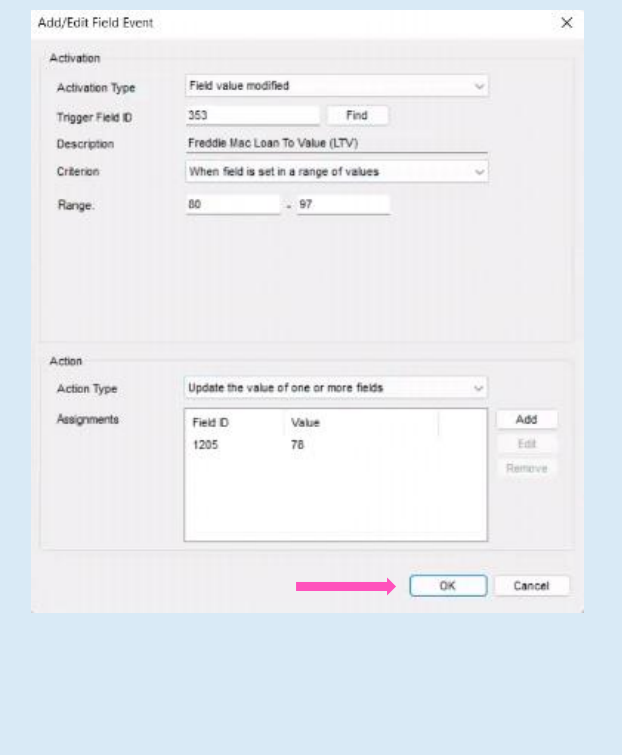

#### 6. Save Field Event

#### On the Add/Edit Trigger screen, click Save.

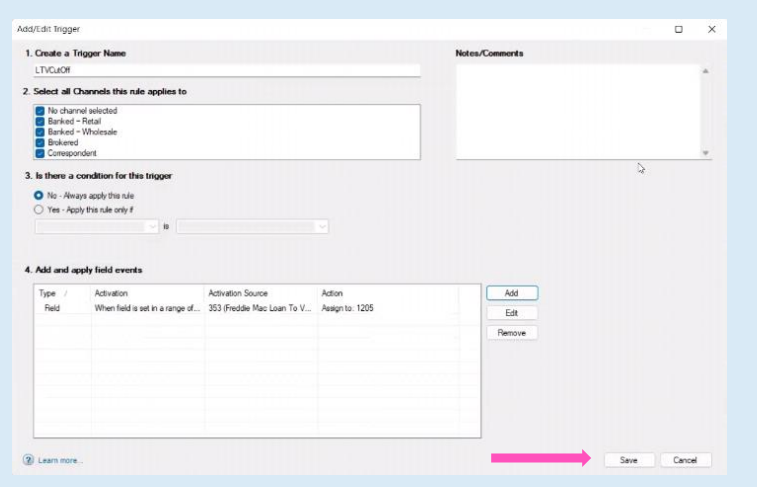

#### 7. Activate Trigger

To activate the trigger, select the new trigger and click Activate. The MIP/PMI/Guarantee Fee Calculation screen will automatically update with the Cancel At LTV.

**Note:** The changes won't take effect until the admin and user(s) log out and back in.

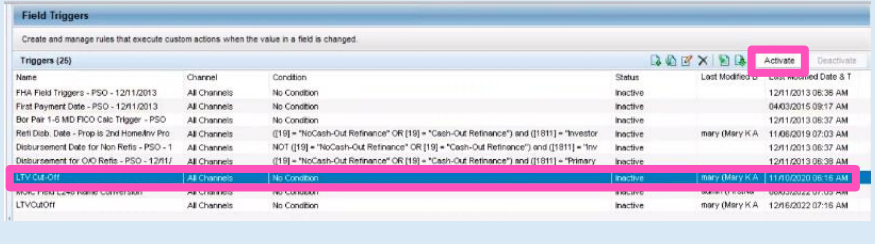